# AV-04FD

AV-04FD

Exported on 09/27/2021

# Table of Contents

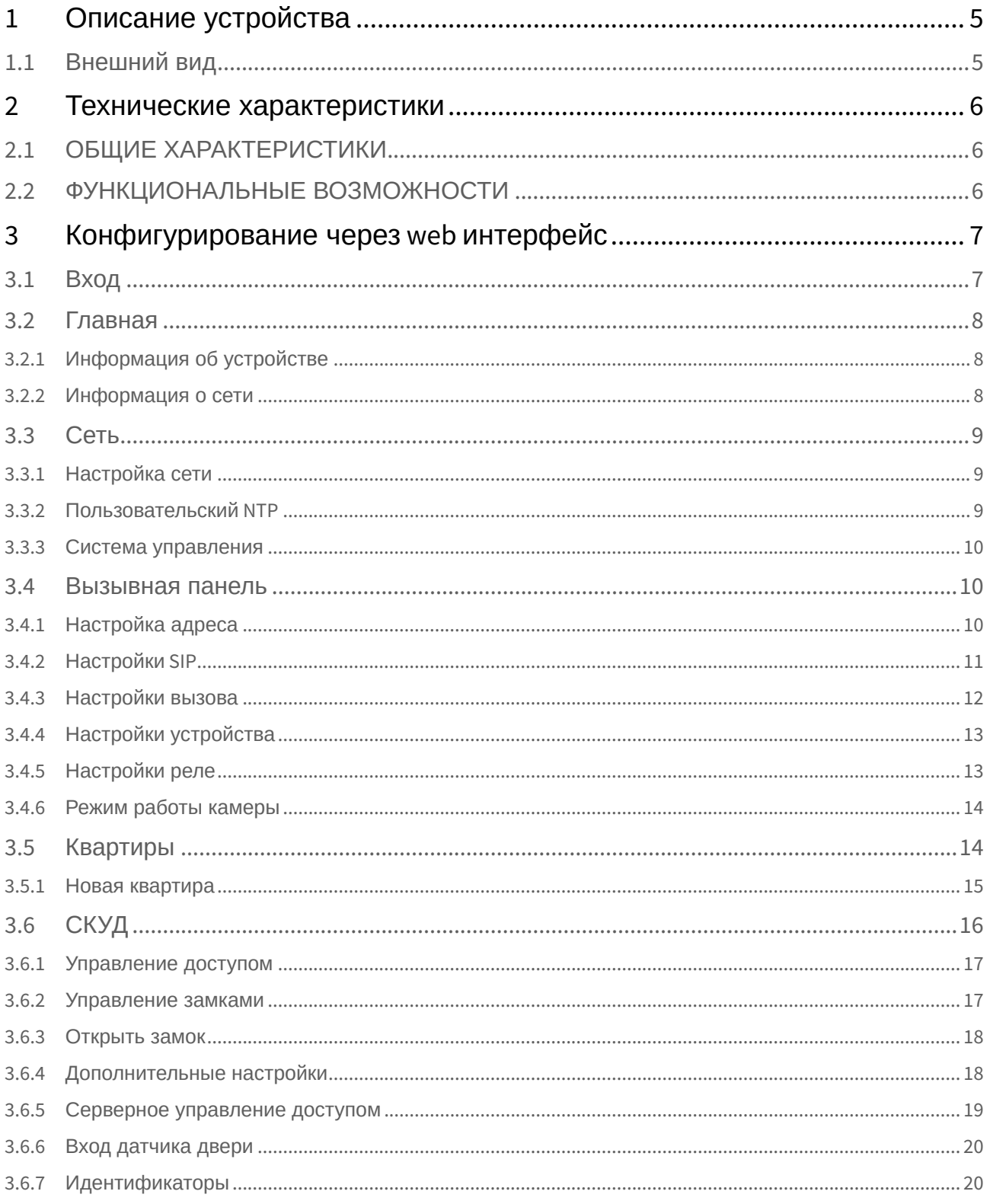

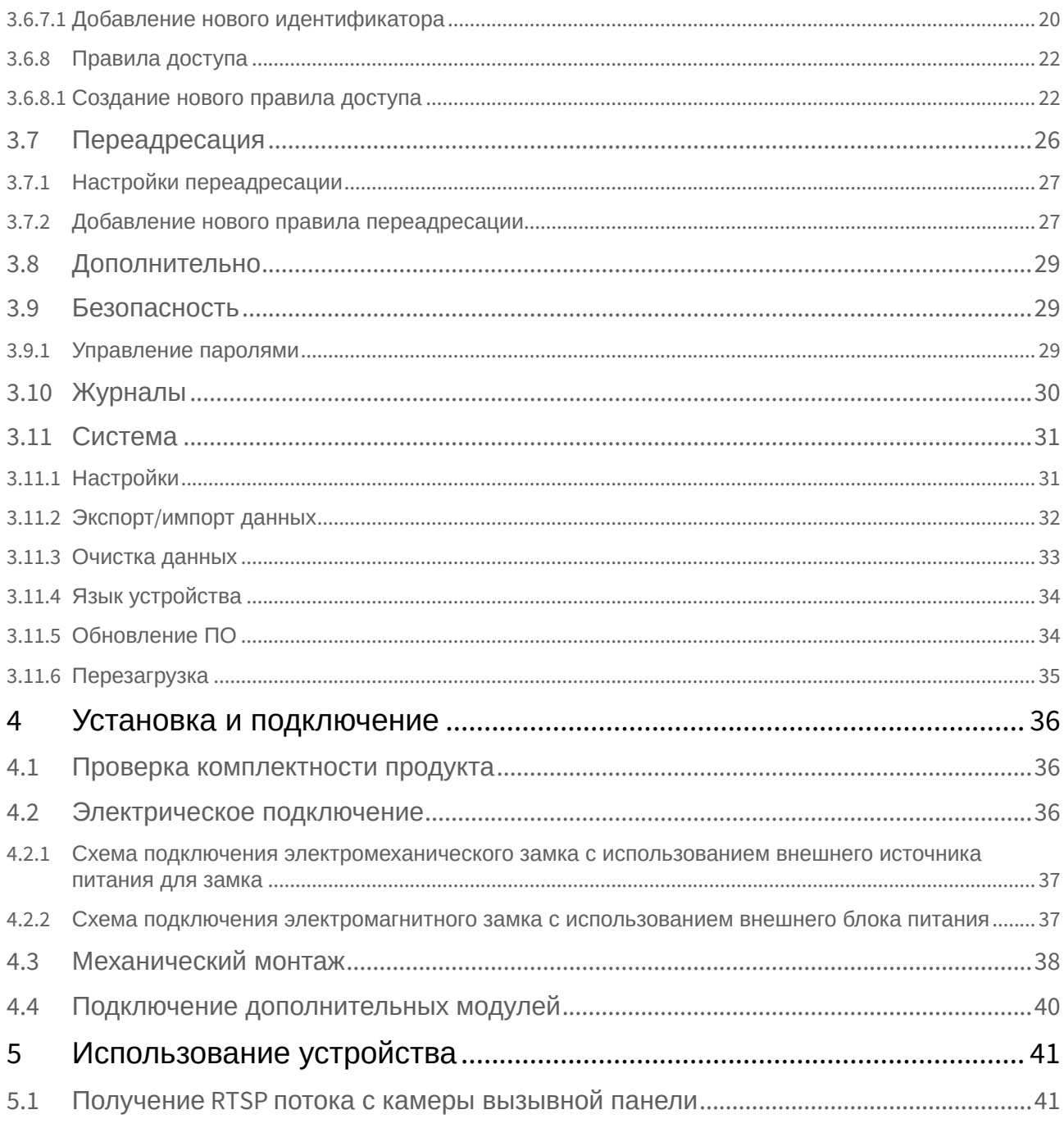

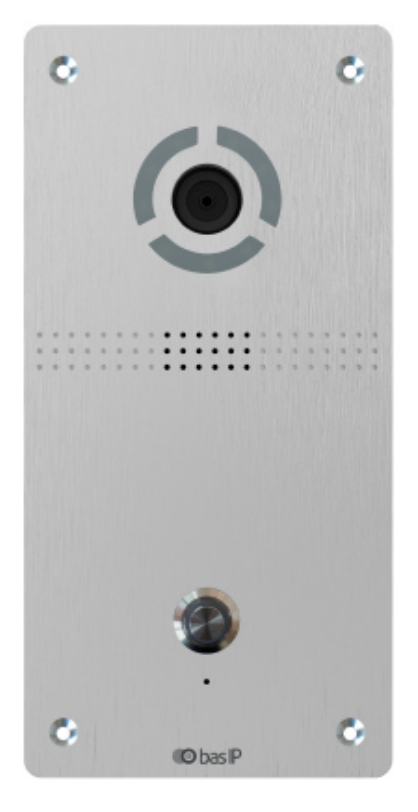

- [Описание устройства](#page-4-0)(see page 5)
- [Технические характеристики](#page-5-0)(see page 6)
- [Конфигурирование через](#page-6-0) web интерфейс(see page 7)
- [Установка и подключение](#page-35-0)(see page 36)
- [Использование устройства](#page-40-0)(see page 41)

# <span id="page-4-0"></span>1 Описание устройства

Данная индивидуальная вызывная панель сильно отличается в лучшую сторону по дизайну и характеристикам от обычных панелей, установленных в домах и квартирах. Благодаря степени защиты IP65, панель можно без проблем устанавливать на улице, не боясь сильного дождя и прочих "радостей" природы.

# <span id="page-4-1"></span>1.1 Внешний вид

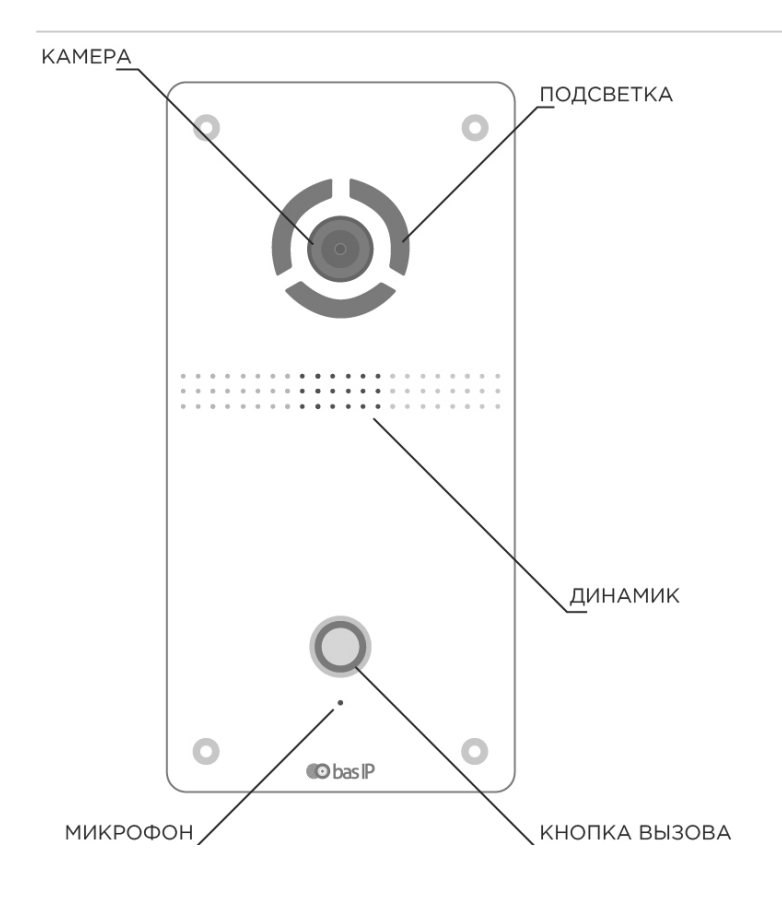

# <span id="page-5-1"></span><span id="page-5-0"></span>2 Технические характеристики

# 2.1 ОБЩИЕ ХАРАКТЕРИСТИКИ

**Тип панели:** Индивидуальная **Дисплей:** Нет **Камера:** 1/4" **Угол обзора:** По горизонтали 90°, по вертикали 56° **Разрешение камеры:** 1 Мп **Выходное видео:** 720p (1280x720), H.264 Main Profile **Ночная подсветка:** 6 LED светодиодов **Минимальная освещенность:** 0,01 LuX **Поддерживаемые аудиокодеки:** G.711u **Класс степени защиты:** IP65 **Температурный режим:** -40 – +65 °С **Потребление питания:** 3 Вт, в режиме ожидания – 1,5 Вт **Питание:** + 12 Вольт, PoE **Корпус:** Металл + пластик **Цветовое решение:** Серебро, золото, черный **Размер устройства:** 95x190x27 мм **Размер врезного кронштейна:** 85x180x45 мм

<span id="page-5-2"></span>**Тип установки:** Врезная

# 2.2 ФУНКЦИОНАЛЬНЫЕ ВОЗМОЖНОСТИ

**Интерфейс:** Мультиязычный WEB–интерфейс **Открытие замка:** С монитора, через приложение BAS-IP Intercom **Интеграция со СКУД:** Не имеет выход Wiegand

Вызывные панели AV-04SD и AV-04FD не имеют выход Wiegand.

**Кнопки быстрого вызова:** 1 механическая кнопка вызова **Аутентификация:** Отдельный пароль на настройки, WEB–интерфейс и RTSP сервис **Режим разговора:** Двухсторонний **Дополнительно:** Подключение кнопки выхода, замка, SIP P2P, открытое API

# <span id="page-6-0"></span>3 Конфигурирование через web интерфейс

- Вход[\(see page 7\)](#page-6-1)
- **[Главная](#page-7-0)** (see page 8)
- **Сеть**[\(see page 9\)](#page-8-0)
- [Вызывная панель](#page-9-1)(see page 10)
- [Квартиры](#page-13-1)(see page 14)
- **СКУД**[\(see page 16\)](#page-15-0)
- [Переадресация](#page-25-0)(see page 26)
- [Дополнительно](#page-28-0)(see page 29)
- [Безопасность](#page-28-1)(see page 29)
- [Журналы](#page-29-0)(see page 30)
- [Система](#page-30-0)(see page 31)

# <span id="page-6-1"></span>3.1 Вход

Для конфигурирования вызывной панели удаленно через WEB-интерфейс, необходимо подключиться к ней интернет-браузером на ПК. Панель должна быть подключена в том же сегменте сети что и ПК с которого планируется производить настройку.

[Для поиска устройства в сети необходимо воспользоваться утилитой для](http://cdn.bas-ip.com/files/Software/Remote_Upgrade_Tool.zip) поиска и прошивки устройств<sup>1</sup>.

В интернет-браузере, в строке ввода адреса, необходимо ввести IP-адрес панели, после чего появится окно ввода имени пользователя и пароля.

Имя пользователя для входа в настройки: **admin**. Пароль необходимый для ввода, соответствует паролю для доступа к настройкам вызывной панели и является паролем инсталлятора (пароль по умолчанию: **123456**).

<sup>1</sup> http://cdn.bas-ip.com/files/Software/Remote\_Upgrade\_Tool.zip

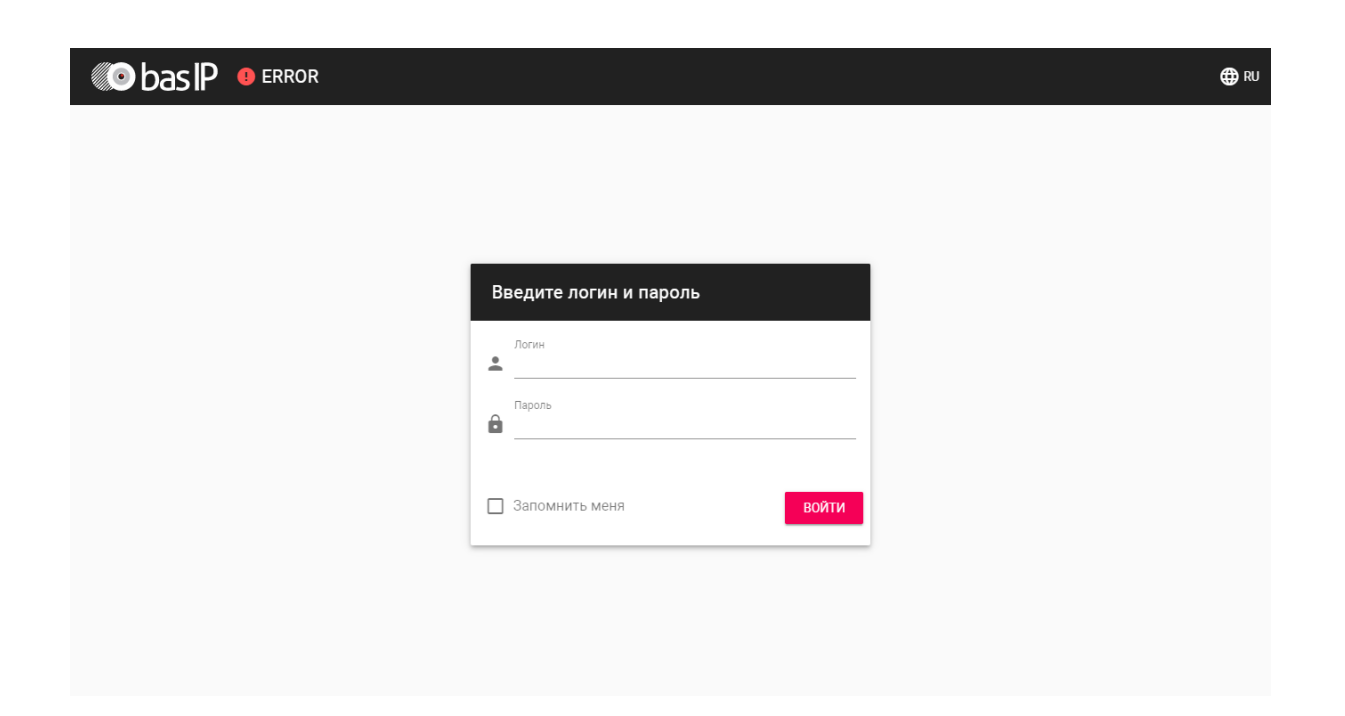

# <span id="page-7-0"></span>3.2 Главная

После успешной авторизации отобразится следующий интерфейс:

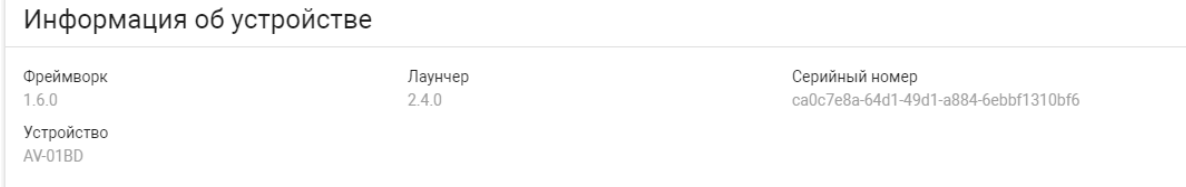

# <span id="page-7-1"></span>3.2.1 **Информация об устройстве**

**Фреймворк:** Версия фреймворка.

**Лаунчер:** Версия прошивки.

**Серийный номер:** Серийный номер устройства для идентификации его в ПО BAS-IP Link.

<span id="page-7-2"></span>**Устройство:** Модель устройства.

### 3.2.2 Информация о сети

**DHCP:** Текущий статус сетевого подключения (Статические настройки/DHCP).

**IP адрес:** Текущий IP адрес устройства.

**Маска подсети:** Используемая маска подсети.

**Адрес шлюза:** Адрес основного шлюза.

#### **DNS сервер:** Адрес DNS сервера.

<span id="page-8-0"></span>**MAC адрес:** Физический адрес устройства.

# 3.3 Сеть

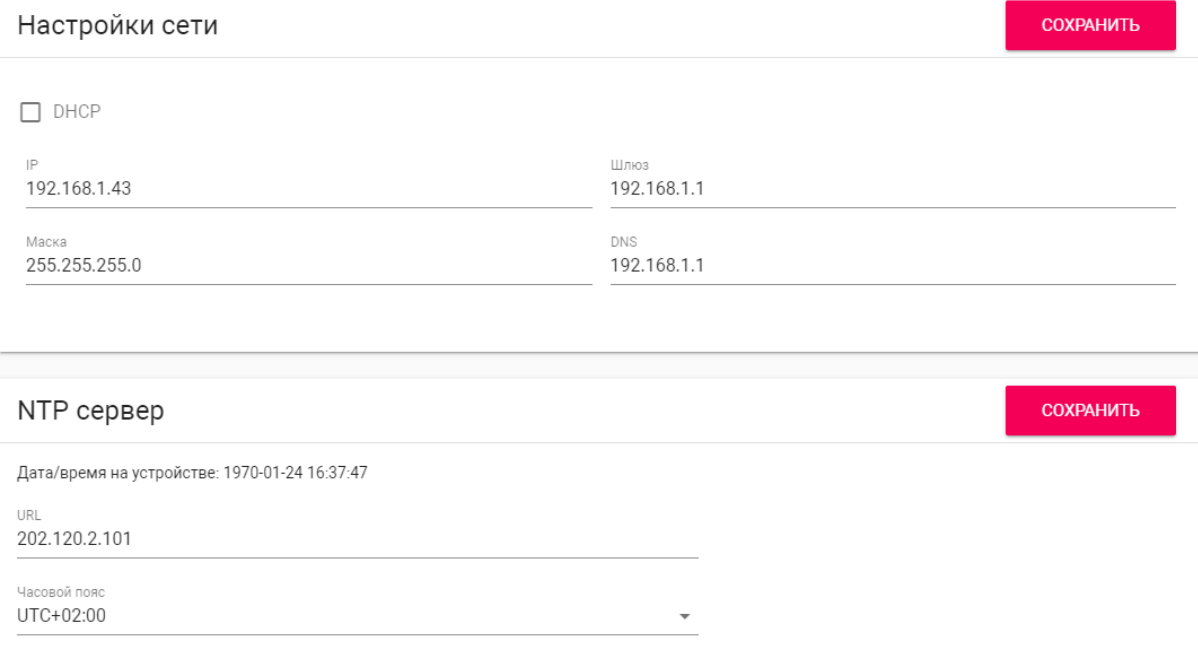

# <span id="page-8-1"></span>3.3.1 **Настройка сети**

**DHCP:** Включение/выключение функции автоматического получения сетевых настроек.

**IP:** IP-адрес вызывной панели.

#### **Адрес по умолчанию:**

По умолчанию вызывная панель может иметь статический IP-адрес 192.168.1.90 либо 192.168.1.91.

**Маска:** Маска подсети.

**Шлюз:** Основной шлюз.

<span id="page-8-2"></span>**DNS:** Адрес DNS сервера.

### 3.3.2 Пользовательский NTP

**Время:** Текущее время устройства.

**URL:** Поле ввода пользовательского сервера синхронизации времени.

<span id="page-9-0"></span>**Часовой пояс:** Выбор используемого часового пояса.

### 3.3.3 Система управления

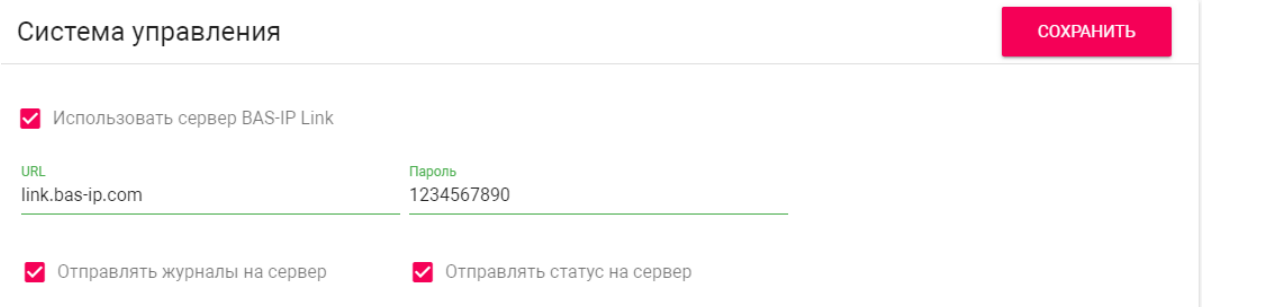

**Использовать сервер BAS-IP Link:** Включение/выключение использования ПО для мониторинга и управления домофонной системой Link.

**URL:** Адрес сервера управления.

**Пароль:** Пароль доступа.

**Отправлять журналы на сервер:** Включение/выключение отправки журналов панели на сервер.

<span id="page-9-1"></span>**Отправлять статус на сервер:** Включение/выключение отправки текущего статуса панели на сервер.

## 3.4 Вызывная панель

В данном разделе производятся основные настройки устройства.

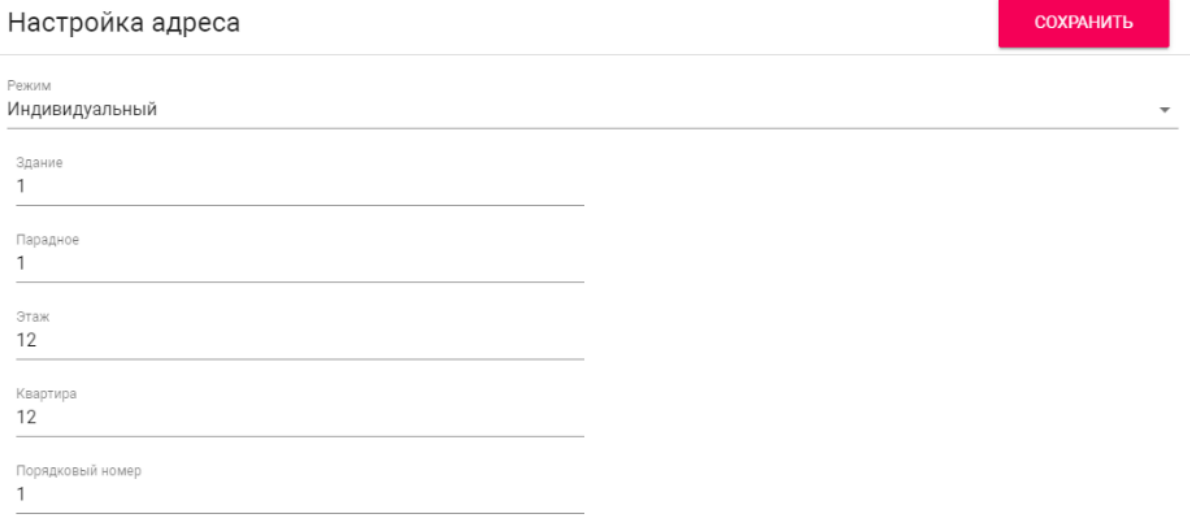

# <span id="page-9-2"></span>3.4.1 Настройка адреса

**Режим:** Режим работы панели.

- В зависимости от функционального назначения панели, необходимо выбрать соответствующий режим работы:
	- **Индивидуальный** при установке панели в частном доме или офисе с возможностью вызова квартиры по логическому адресу или P2P.
	- **Многоабонентский** при использовании вызывных панелей BA-серии а также AV-01KD. Для вызова квартир при наборе номера с клавиатуры панели или с помощью кнопок прямого вызова.
	- **Глобальный** при использовании панелей для прямого вызова монитора консьержа AM-02.

**Здание:** Номер здания.

**Парадное:** Номер парадного.

**Этаж:** Номер этажа.

**Квартира:** Номер квартиры.

**Порядковый номер:** Порядковый номер вызывной панели.

#### **Порядковая нумерация панелей**

Если у вас несколько вызывных панелей, которые имеют один логический адрес, тогда в поле **"№"** укажите значение 2, 3, 4, 5 и т.д., до 9.

### <span id="page-10-0"></span>3.4.2 Настройки SIP

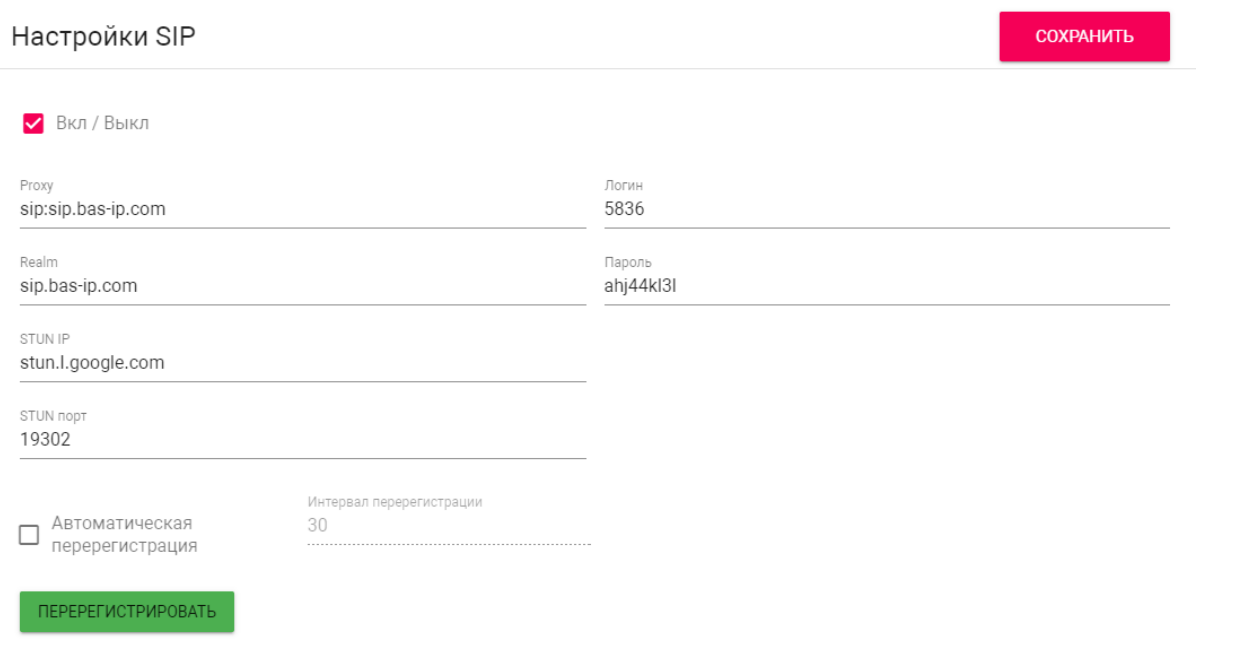

**Вкл/Выкл:** Включение/выключение SIP регистрации.

**Прокси:** Прокси SIP сервера, который может быть представлен как IP адресом, так и доменным именем.

#### **Формат записи:**

Перед адресом прокси обязательно нужно указывать "**sip:**".

**Сервер:**  Адрес SIP сервера.

#### **Формат записи:**

Может быть указан как IP-адресом, так и доменным именем.

#### **STUN IP:** Адрес STUN [сервера](https://ru.wikipedia.org/wiki/STUN)<sup>2</sup>.

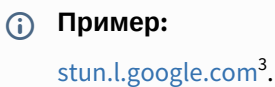

**STUN порт:** Порт STUN сервера.

#### **Примечание:**

Для STUN сервера Google используется порт 19302.

```
Логин: SIP номер.
```

```
Пример:
```
2222

**Пароль:** Пароль от SIP номера.

**Автоматическая перерегистрация:** Функция автоматической перерегистрации устройства на SIP сервере каждые N секунд. Может быть полезна при нестабильном интернет подключении.

<span id="page-11-0"></span>**Интервал перерегистрации:** Поле ввода интервала времени в секундах, по истечению которого будет происходить перерегистрация устройства на сервере.

### 3.4.3 Настройки вызова

<sup>2</sup> https://ru.wikipedia.org/wiki/STUN

<sup>3</sup> http://stun.l.google.com/

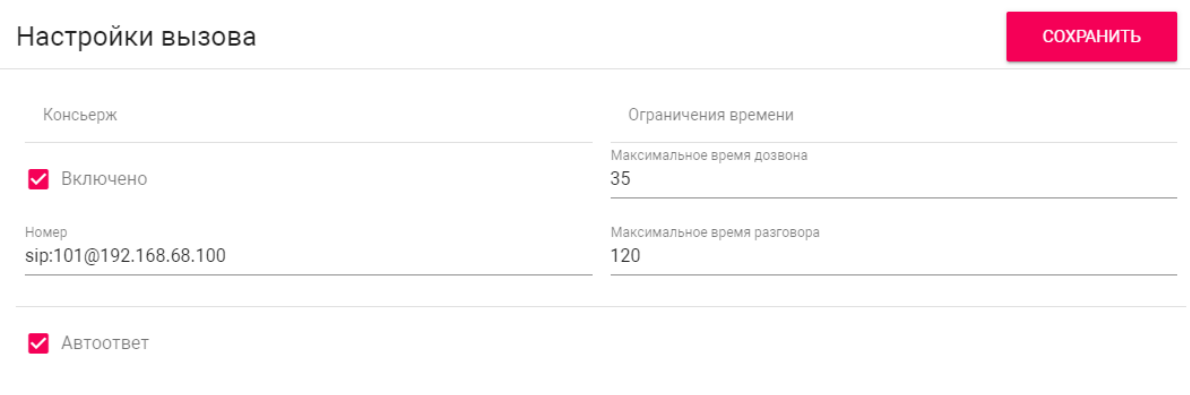

Эавершение вызова повторным нажатием кнопки

**Консьерж:** Включение/выключение функции вызова указанного номера в строке "Номер" при нажатии кнопки вызова панели.

**Номер:** Направление, на которое будет совершаться вызов при нажатии кнопки вызова.

**Максимальное время дозвона:** Временной интервал, по истечении которого панель автоматически завершит исходящий вызов, если нет ответа.

**Максимальное разговора:**  Временной интервал, по истечении которого панель автоматически завершит разговор при исходящем вызове.

**Автоответ:** Включение/выключение автоматического приема входящего вызова. При отключенной функции для ответа необходимо нажать кнопку вызова.

<span id="page-12-0"></span>**Завершение вызова повторным нажатием кнопки:** Включение/выключение функции автоматического завершения вызова при повторном нажатии кнопки.

# 3.4.4 Настройки устройства

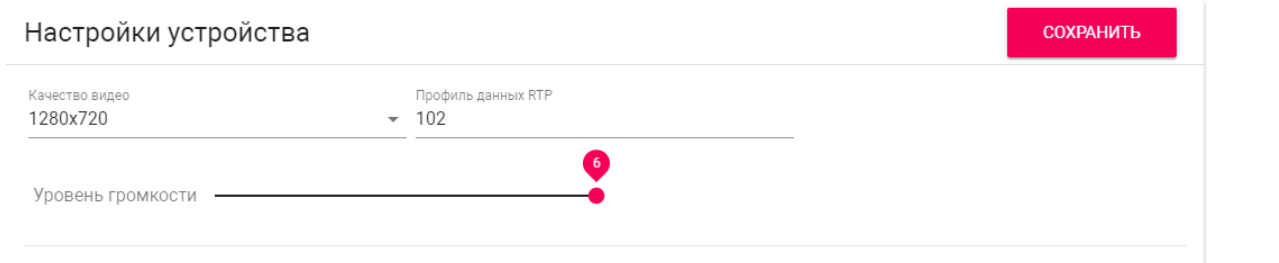

**Качество видео:** Выбор предпочитаемого разрешения видео.

**Профиль данных RTP:** Выбор предпочитаемого профиля данных RTP.

<span id="page-12-1"></span>**Уровень громкости:** Регулировка уровня громкости динамика панели.

### 3.4.5 Настройки реле

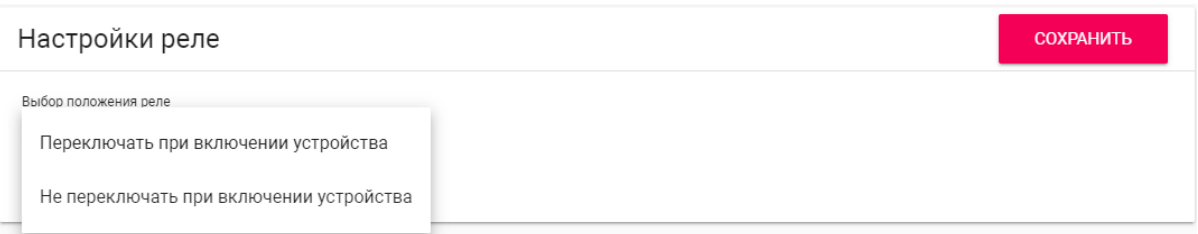

**Выбор положения реле:** Выбор начального состояния реле панели при включении устройства.

### **Логика работы**

**Переключать при включении устройства** - при включении устройства реле будет переключать положение на противоположное, при выключении устройства реле будет возвращаться в исходное положение.

**Не переключать при включении устройства** - реле не будет переключать положение при включении и выключении устройства.

### <span id="page-13-0"></span>3.4.6 Режим работы камеры

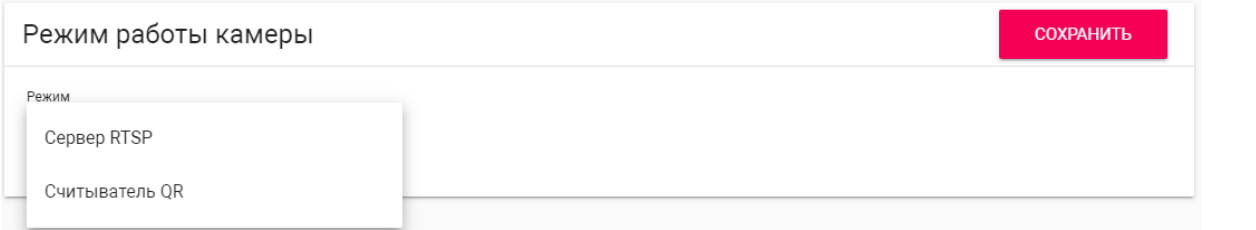

**Режим:** Выбор функции, которую будет выполнять камера вызывной панели.

### **Логика работы**

**Сервер RTSP** - камера вызывной панели будет использоваться для транслирования видео потока по протоколу RTSP.

**Считыватель QR** - камера вызывной панели будет использоваться в качестве одного из способов доступа (только для считывания QR-кодов).

# <span id="page-13-1"></span>3.5 Квартиры

В данном меню отображается список квартир.

**Квартира** - логическая сущность, предназначенная для привязки к ней идентификаторов, кодов доступа и переадресаций.

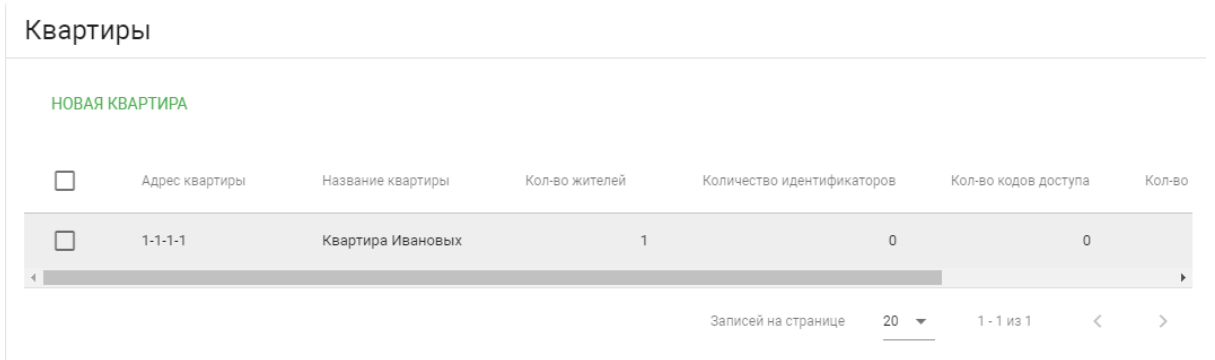

# <span id="page-14-0"></span>3.5.1 Новая квартира

После нажатия на кнопку "Новая квартира" отобразится следующий интерфейс:

Новая квартира

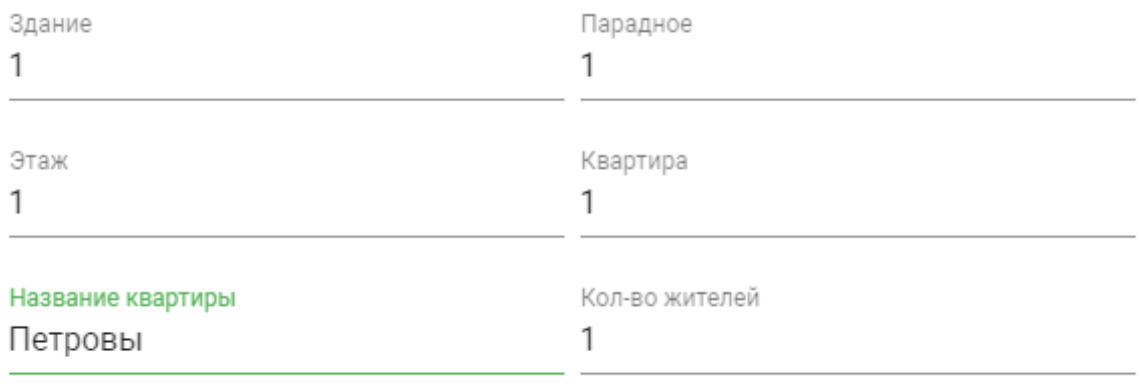

ПОДТВЕРДИТЬ **OTMEHA** 

#### **Здание:**

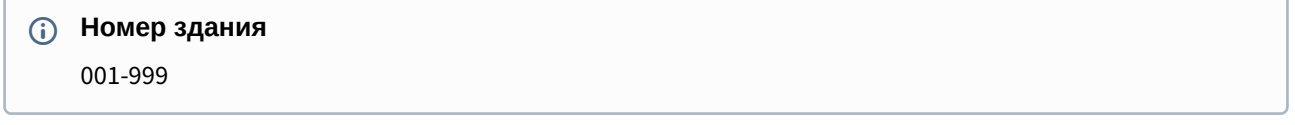

### **Парадное:**

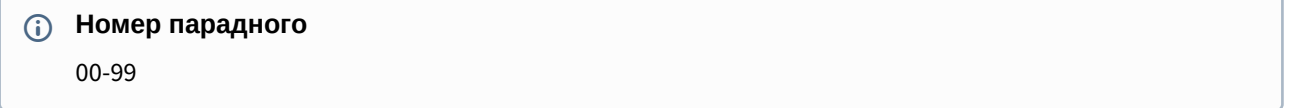

**Этаж:**

### **Номер этажа**

00-98

#### **Квартира:**

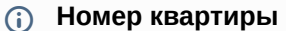

01-99

**Название квартиры:** Название квартиры. Например, "Квартира Петровых".

**Количество жителей:** Условное количество жителей, которые проживают в этой квартире.

После нажатия на кнопку "Подтвердить" отобразится следующая таблица:

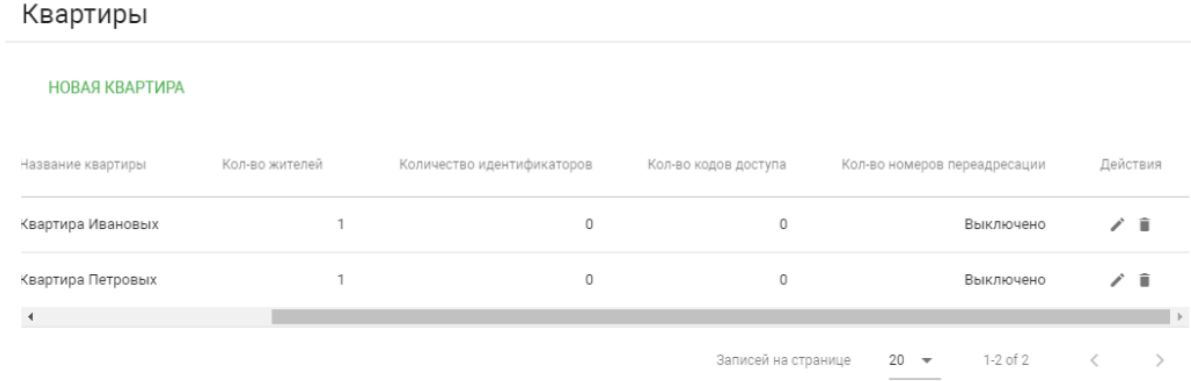

В таблице указаны следующие столбцы:

**Название квартиры:** Название квартиры.

**Количество жителей:** Условное количество жителей в этой квартире.

**Количество идентификаторов:** Количество идентификаторов, которые выданы для этой квартиры. Идентификаторы можно создавать в меню "СКУД", вкладка "[Идентификаторы](https://wiki.bas-ip.com/av01bd/ru/identifikatory-30113985.html)<sup>4</sup>".

**Количество кодов доступа:** Количество кодов доступа, которые выданы для этой квартиры.

**Количество номеров переадресации:** Количество номеров переадресации, настроенных для этой квартиры.

<span id="page-15-0"></span>**Действия:** Редактирование либо удаление квартиры.

# 3.6 СКУД

- [Управление доступом](#page-16-0)(see page 17)
- [Управление замками](#page-16-1)(see page 17)
- [Открыть замок](#page-17-0)(see page 18)
- [Дополнительные настройки](#page-17-1)(see page 18)
- [Серверное управление доступом](#page-18-0)(see page 19)
- [Вход датчика двери](#page-19-0)(see page 20)

<sup>4</sup> https://wiki.bas-ip.com/av01bd/ru/identifikatory-30113985.html

В данном меню устанавливаются общие параметры управления системой контроля доступа, правила доступа и идентификаторы.

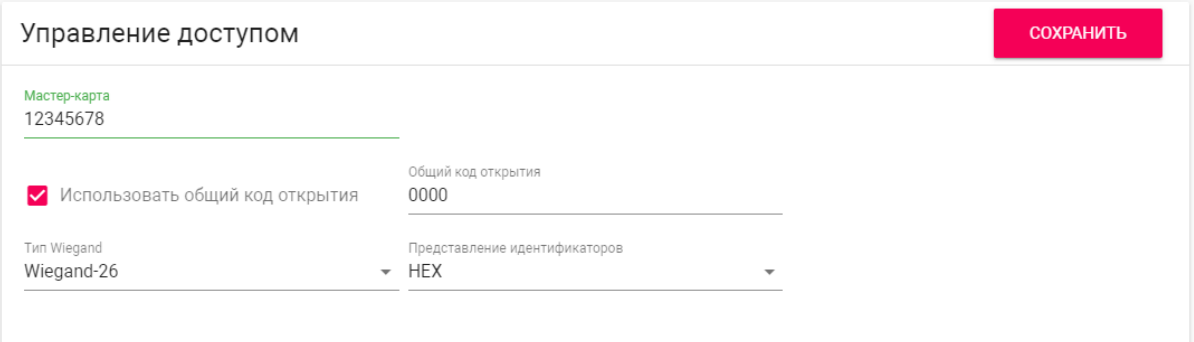

### <span id="page-16-0"></span>3.6.1 Управление доступом

**Мастер-карта:** Номер мастер-карты.

#### **Регистрация карт через WEB интерфейс:**

Введите в поле "**Мастер - карта"** цифру **0** и нажмите кнопку "**Применить"**. Далее поднесите необходимую для регистрации мастер-карту к области считывателя, прозвучит сигнал **"БИП"** , который означает, что мастер - карта успешно зарегистрирована. Далее необходимо поднести мастер - карту **еще раз** для перехода в режим записи пользовательских карт. После этого к области считывателя подносите по очереди карты пользователей. После каждой карты пользователя будет звучать сигнал **"БИП",** который означает успешную регистрацию поднесенной карты. **Время между добавлением карт не должно превышать 10 секунд.**

**Использовать общий код открытия:** Включить или выключить возможность разблокировки замка путём ввода комбинации цифр на вызывной панели.

**Общий код открытия:** Произвольная комбинация цифр для разблокировки замка (максимальная длина 8 символов).

**Тип Wiegand:** Выбор режима работы Wiegand (26, 34 или 58 бит).

**Представление идентификаторов:** Выбор системы счисления, в которой будут отображаться идентификаторы.

Идентификаторы в панели могут быть представлены как в формате Decimal (десятичная система счисления), так и в HEX (шестнадцатеричная).

### <span id="page-16-1"></span>3.6.2 **Управление замками**

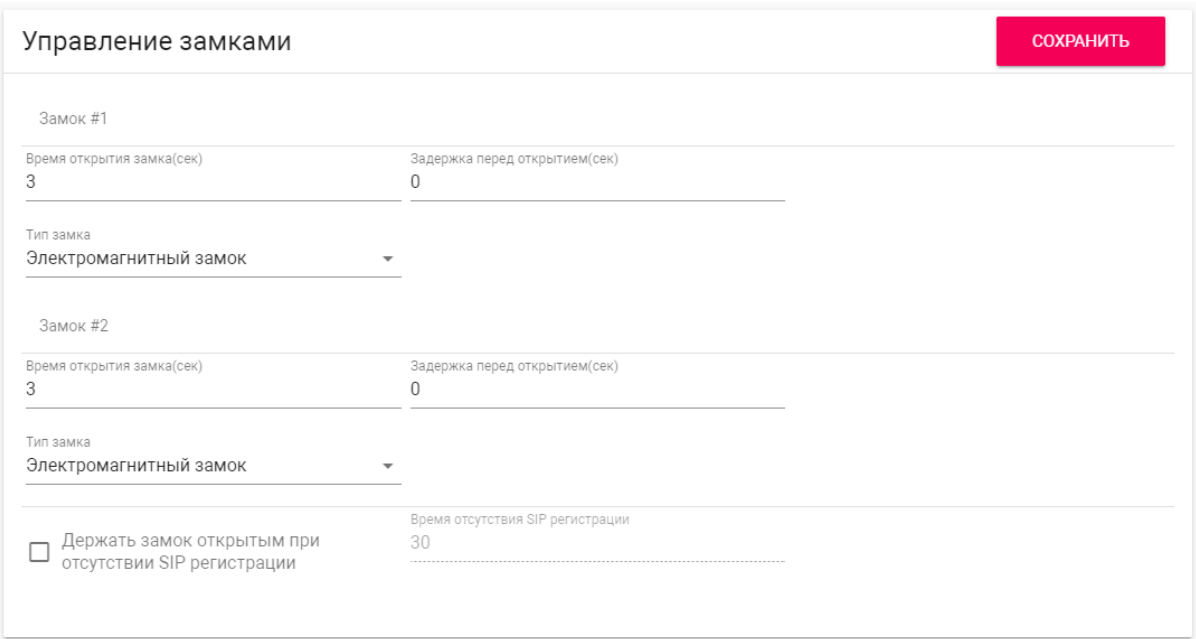

**Время открытия замка (сек):** Время, на которое будут замкнуты или разомкнуты контакты реле.

**Задержка перед открытием:** Время, по истечении которого произойдет замыкание или размыкание контактов реле после отправки сигнала на открытие.

**Держать замок открытым при отсутствии SIP регистрации:** Функция автоматической смены состояния реле устройства, в случае отсутствия регистрации на SIP сервере.

<span id="page-17-0"></span>**Время отсутствия SIP регистрации:** Таймаут в секундах, по истечении которого произойдет смена состояния реле устройства, если отсутствует регистрация на сервере.

### 3.6.3 Открыть замок

**Замок #1, Замок #2**

**Тип замка:** Выбор типа замка (электромагнитный или электромеханический).

<span id="page-17-1"></span>**Открыть замок:** Функция открытия выбранного замка из WEB интерфейса устройства.

# 3.6.4 **Дополнительные настройки**

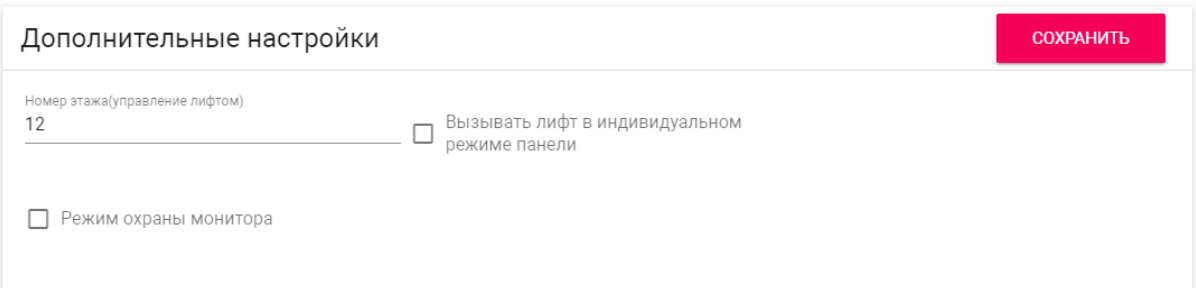

**Номер этажа (управление лифтом):** Номер этажа, на котором установлена вызывная панель. Параметр необходим для вызова лифта на указанный этаж при поднесении идентификатора к считывателю устройства при использовании модуля лифта EVRC-IP.

**Вызывать лифт в индивидуальном режиме панели:** Включить или выключить возможность вызова лифта при поднесении карты к считывателю панели.

**Режим охраны монитора:** Отключение и включение сигнализации на внутреннем мониторе при поднесении карты, которая привязана к логическому адресу этого монитора.

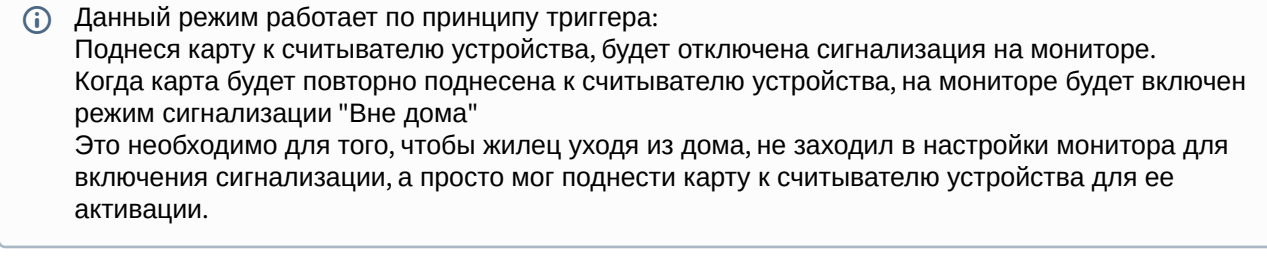

Для того, чтобы карта отключала сигнализацию на мониторе, в разделе вызывной устройства **"СКУД - Идентификаторы"** она должна иметь такой же логический адрес, как у монитора, на котором необходимо отключить сигнализацию.

### <span id="page-18-0"></span>3.6.5 Серверное управление доступом

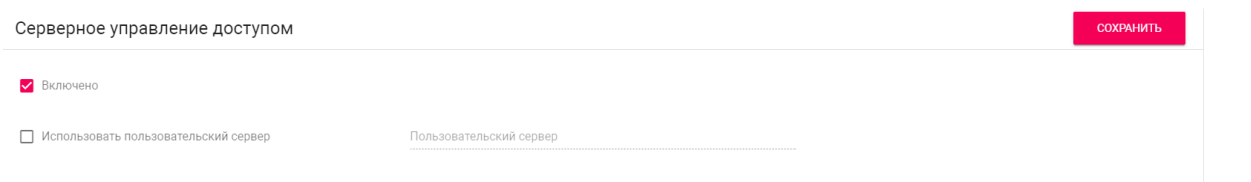

**Включено:** Включение/выключение режима работы устройства, при котором поднесенные идентификаторы панель отправляет на сервер для проверки и принимает решение о предоставлении доступа в зависимости от ответа сервера.

Таймаут получения ответа от сервера составляет **до 15 секунд**. По истечении этого времени, панель проверяет наличие использованного идентификатора в своей базе даных и принимает решение о предоставлении доступа самостоятельно.

**Использовать пользовательский сервер:** Включение/выключение использования пользовательского сервера для управления панелью. Если не указан пользовательский сервер, то по умолчанию используется сервер Link.

<span id="page-19-0"></span>**Пользовательский сервер:** Адрес пользовательского сервера.

### 3.6.6 Вход датчика двери

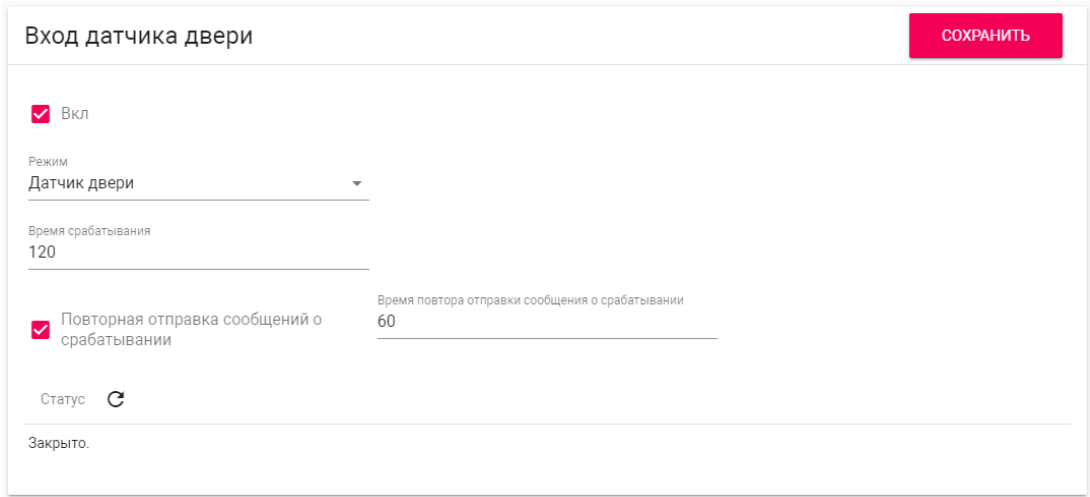

**Вкл:** Включение/выключение возможности работы с входом датчика.

<span id="page-19-1"></span>**Режим:** Выбор между режимами работы датчика входа (на выбор доступны два режима - датчик двери и кнопка звонка).

### 3.6.7 Идентификаторы

В данном меню отображается таблица идентификаторов и кодов доступа, добавленных в память устройства.

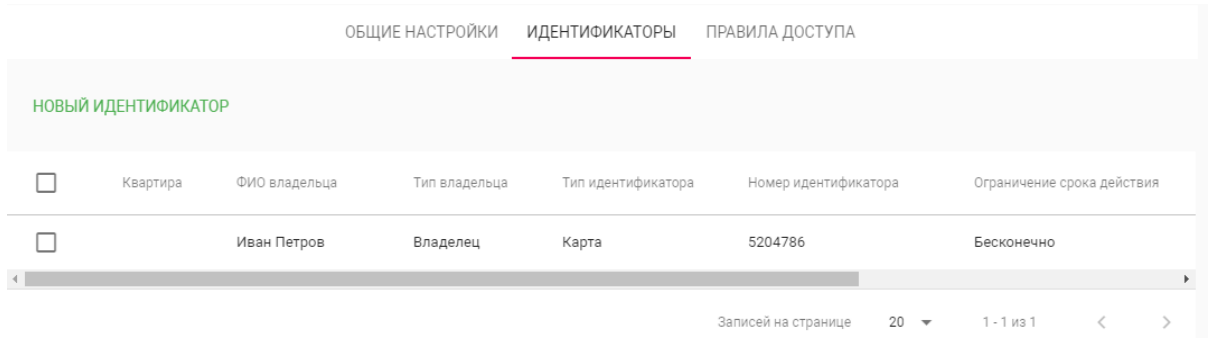

#### <span id="page-19-2"></span>3.6.7.1 Добавление нового идентификатора

После нажатия на кнопку "Новый идентификатор" отобразится следующий интерфейс:

#### Редактирование идентификатора

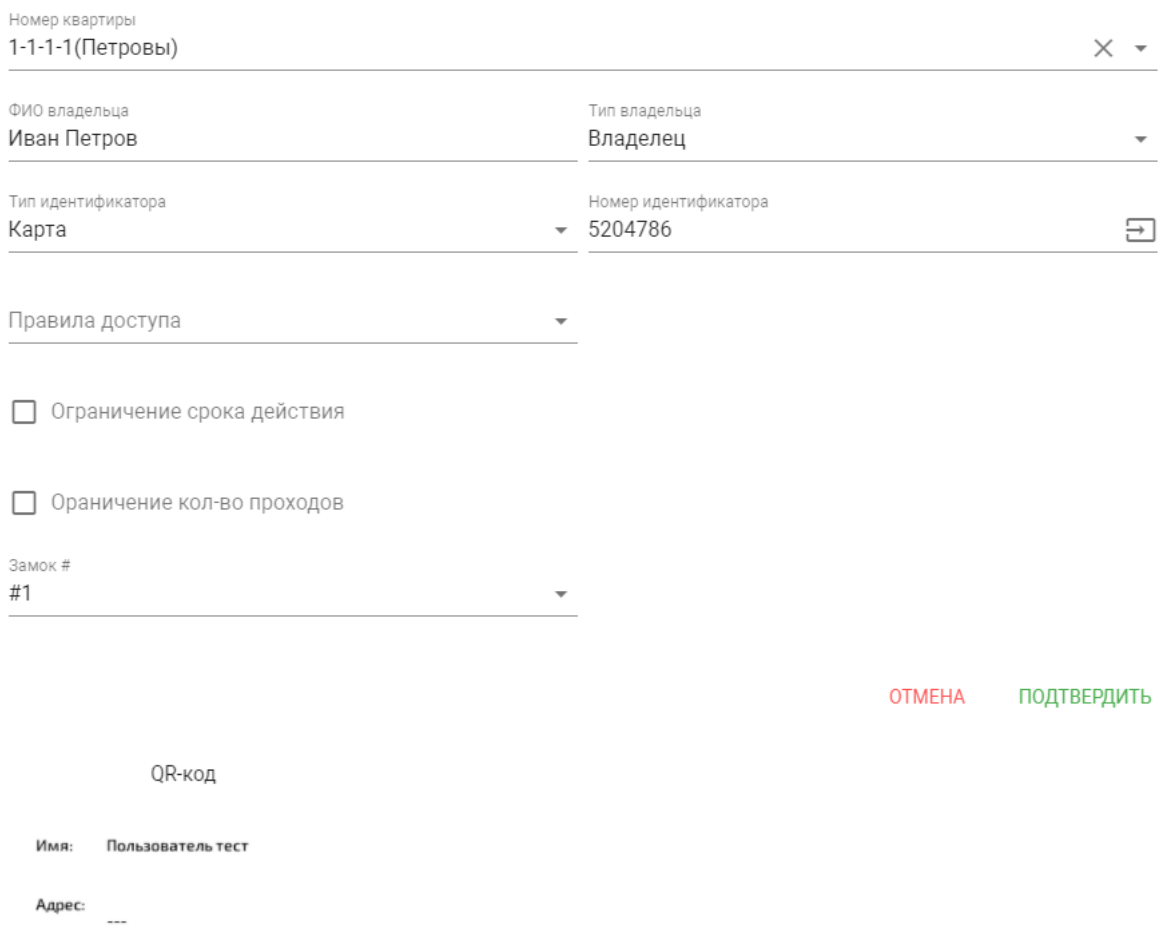

 $\sim$ 

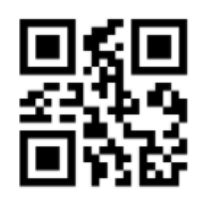

E1-7E-CB

Срок действия:

Количество проходов:

СКАЧАТЬ QR-КОД

**Номер квартиры:** Выбор квартиры из существующего списка квартир, необязательный параметр.

**ФИО владельца:** Данные о владельце идентификатора.

**Тип владельца:** Выбор типа владельца идентификатора. Доступны типы "Владелец" и "Гость".

**Тип идентификатора:** Выбор типа идентификатора.

- Доступны 4 типа идентификаторов:
	- **Карта** EM-Marin или Mifare карта. В соседнее поле "Номер идентификатора" необходимо ввести номер идентификатора в десятичном формате, без запятых. Зачастую код карты указан на самой карте либо в десятичном либо в шестнадцатиричном формате. Калькулятор перевода из различных систем счисления доступен по [ссылке](https://www.binaryhexconverter.com/hex-to-decimal-converter)<sup>5</sup>.
	- **UKEY** UKEY идентификатор. В соседнее поле "Номер идентификатора" необходимо ввести номер идентификатора в десятичном формате.
	- **Код доступа** код для ввода на клавиатуре панели. В соседнее поле "Код доступа" необходимо вести цифровой код длиной не более 30 символов.
	- **QR-код** QR-идентификатор с возможностью скачать изображение для предоставления пользователям. Чтобы использовать QR-код, необходимо поднести изображение к камере вызывной панели.

**Правило доступа:** Выбор правила доступа из существующего списка правил.

**Ограничение срока действия:** Ограничение срока действия идентификатора во времени.

**Ограничение кол-ва проходов:** Ограничение количества проходов для идентификатора.

<span id="page-21-0"></span>**Замок #:** Выбор открываемого замка.

### 3.6.8 Правила доступа

В данном меню устанавливаются правила доступа, согласно которым будет определяться уровень доступа различных пользователей и их идентификаторов.

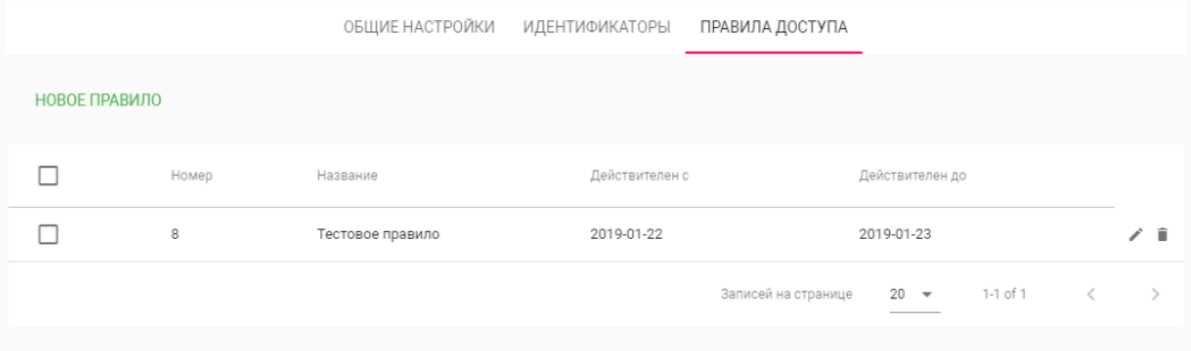

#### <span id="page-21-1"></span>3.6.8.1 Создание нового правила доступа

После нажатия на кнопку "Новое правило" отобразится следующий интерфейс:

<sup>5</sup> https://www.binaryhexconverter.com/hex-to-decimal-converter

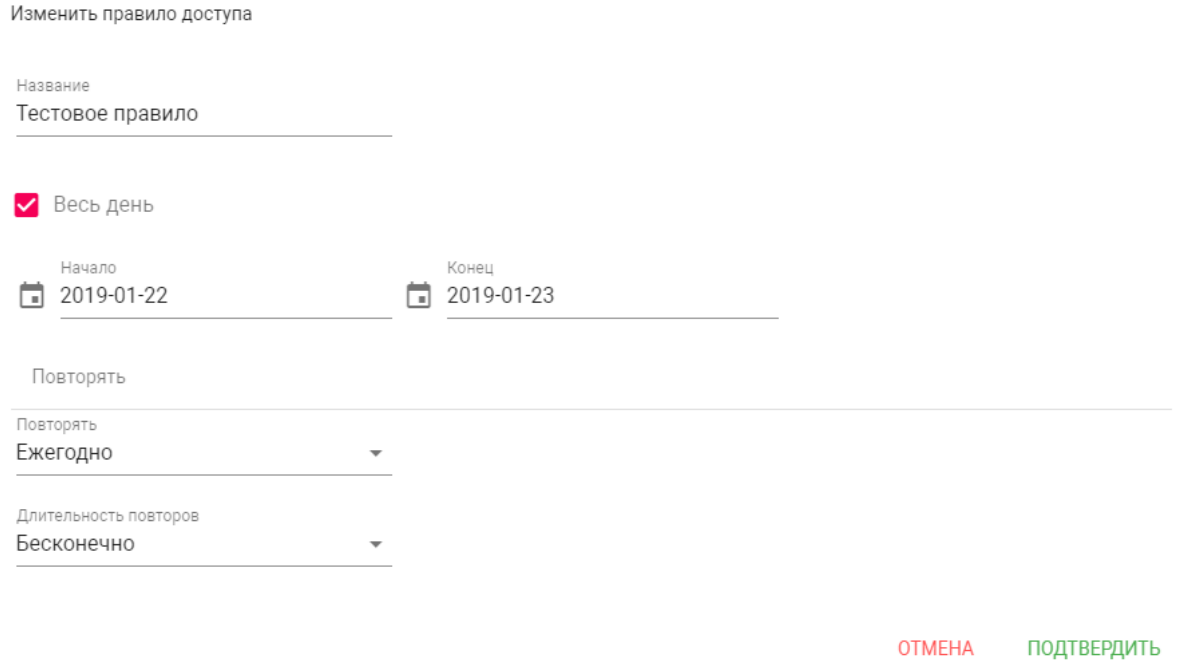

#### **Название:** Название правила.

 $\sqrt{2}$ 

**Весь день:** Включение/выключение указания временного интервала действия правила в сутках.

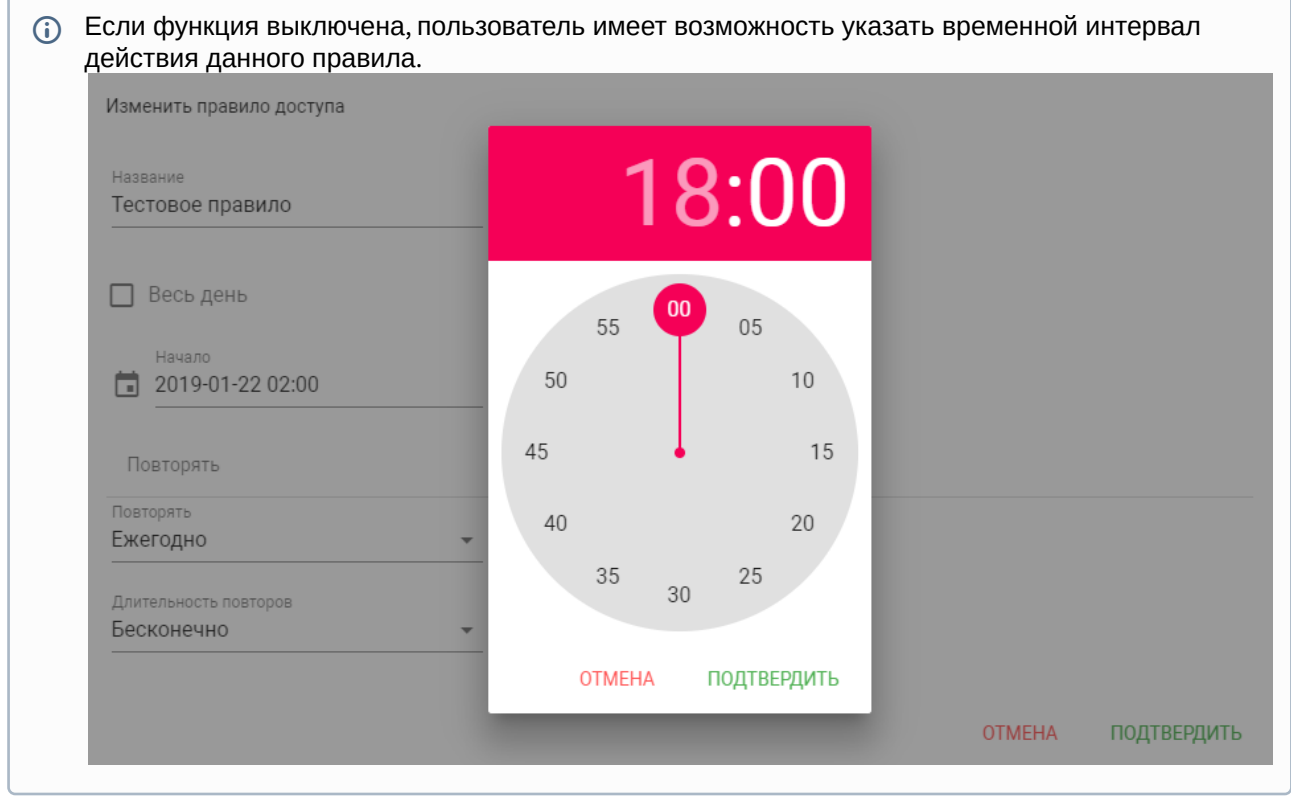

**Начало - Конец:** Выбор интервала действия данного правила.

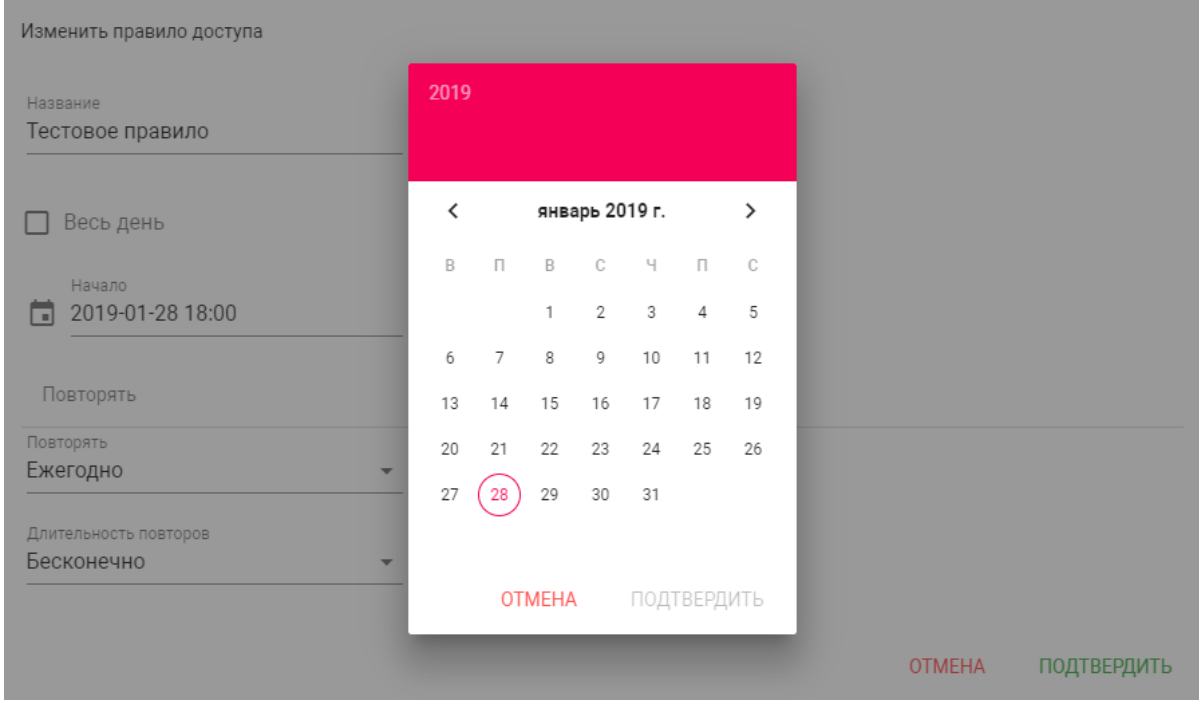

**Повторять:** Указание количества повторов данного правила исходя из различных временных условий.

- **Ежедневно** Правило будет повторяться каждый день.
- **Еженедельно** Правило будет повторяться каждую неделю.
- **Каждые 2 недели** Правило будет повторяться каждые две недели.
- **Ежемесячно** Правило будет повторяться каждый месяц.
- **Ежегодно** Правило будет повторяться каждый год.
- **Настроить** Выбор настраиваемого промежутка времени действия правила.

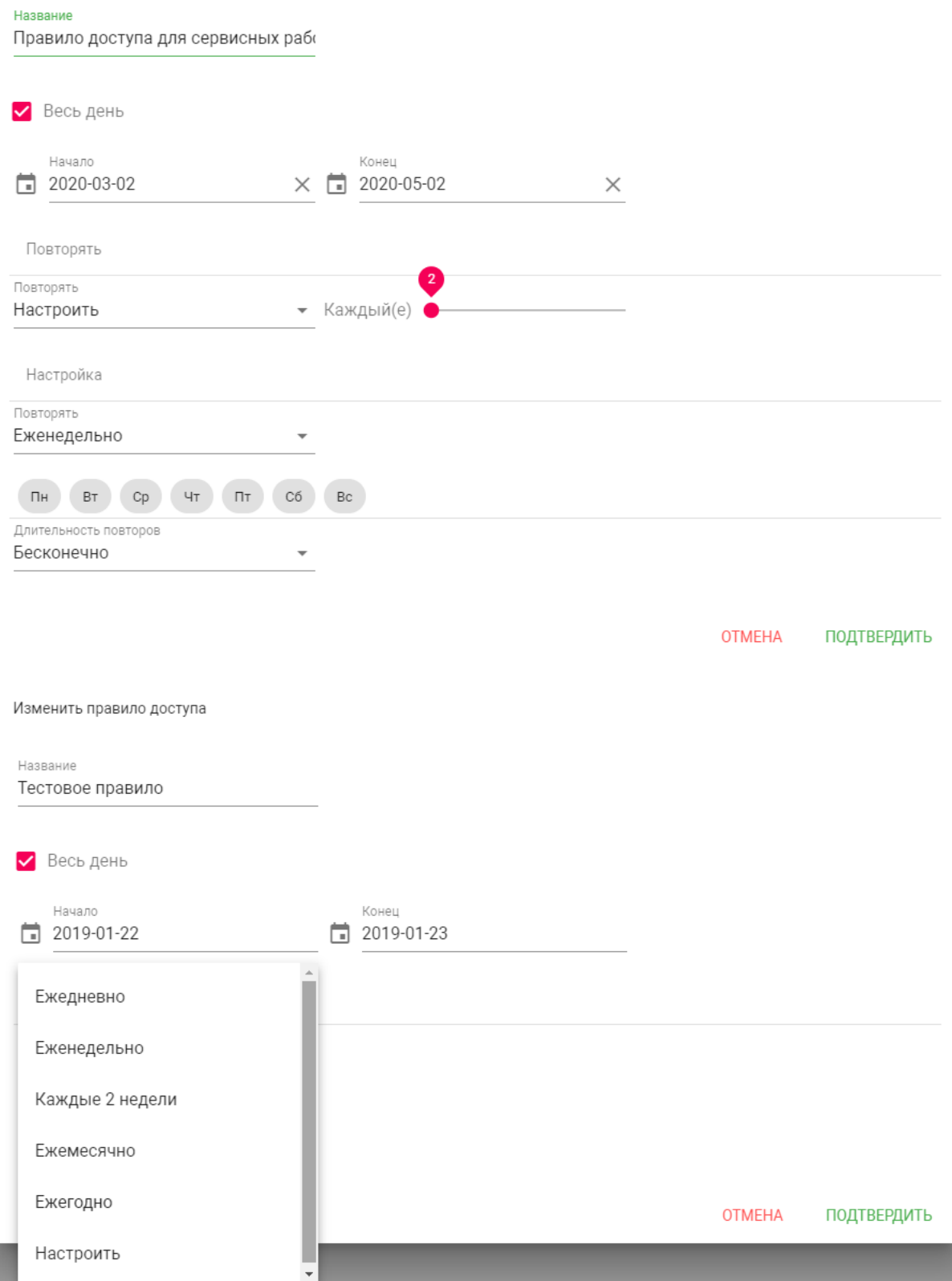

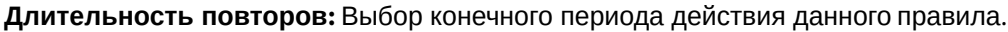

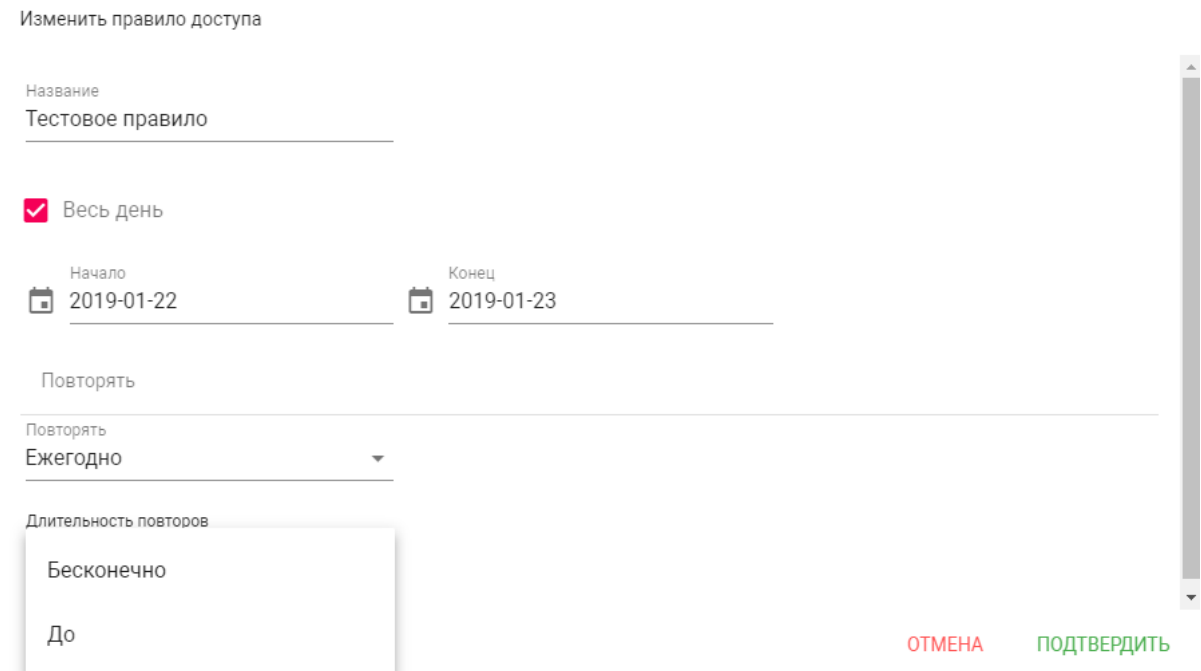

При выборе параметра **"Бесконечно"** правило будет действовать всегда. При выборе параметра **"До"**, можно указать конечную дату действия данного правила.

# <span id="page-25-0"></span>3.7 Переадресация

Данный раздел используется для условной переадресации средствами панели при вызовах, поступающих на внутренние мониторы, когда мониторов нет или они отключены, либо на любой указанные SIP-номера.

![](_page_26_Picture_52.jpeg)

## <span id="page-26-0"></span>3.7.1 Настройки переадресации

**Режим:** Выбор режима переадресации. **Все вместе** - вызов будет совершаться на все номера одновременно. **По очереди** - вызов будет совершаться последовательно с интервалом в 20 секунд.

## <span id="page-26-1"></span>3.7.2 Добавление нового правила переадресации

После нажатия на кнопку "Новая переадресация" отобразится следующий интерфейс:

Редактирование переадресации

![](_page_27_Picture_186.jpeg)

**Номер квартиры:** Номер, набираемый на клавиатуре панели (для панелей с клавиатурой).

Если используется панель с одной кнопкой прямого вызова, то в поле необходимо ввести цифры, указанные в полях "Этаж" и "Квартира" без пробелов.

Если используется панель с несколькими кнопками прямого вызова, то в поле нужно ввести цифры, указанные в полях "Этаж" и "Квартира" вызываемых мониторов без пробелов.

#### **Пример номера**

**2233,** где **22** - номер этажа, **33** - номер квартиры Если номер этажа равен 0, то необходимо ввести только номер квартиры, например, **33.**

**Номер переадресации:** Направление, на которое будет совершаться вызов при вводе соответствующего номера на клавиатуре панели или нажатии кнопки прямого вызова. Может быть использовано как для звонков внутри сети по P2P, так и для звонков по протоколу SIP.

#### **Формат записи для вызова внутри сети**

**sip:1@192.168.1.25**, где **1** - желаемый для отображения у вызываемого абонента номер , **192.168.1.25** - IP-адрес вызываемого SIP клиента (в случае использования софтфона - IP-адрес устройства, на котором установлен софтфон). **sip:192.168.1.25,** где **192.168.1.25** - IP-адрес вызываемого SIP клиента (в случае использования софтфона - IP-адрес устройства, на котором установлен софтфон). Допускаются оба варианта настройки. **Вызов на трубку SP-02: sip:192.168.1.99**, где **192.168.1.99** - IP-адрес вызываемой трубки.

### **Формат записи для вызова по протоколу SIP**

 $\sf{sip:}$ 2322@[sip.bas-ip.com](http://sip.bas-ip.com)<sup>6</sup>, где 2322 - SIP номер вызываемого устройства[, sip.bas-ip.com](http://sip.bas-ip.com)<sup>7</sup> - адрес SIP сервера, который может быть указан как IP адресом так и доменным именем. Но есть и более простой вариант:

**2322 -** SIP номер вызываемого устройства, адрес SIP сервера. При использовании такого формата ввода можно не указывать адрес сервера, а также конструкцию **"sip:"** в начале строки.

# <span id="page-28-0"></span>3.8 Дополнительно

![](_page_28_Picture_186.jpeg)

**Список RTSP потоков:** Функция просмотра дополнительных IP-камер во время вызова (до 4 потоков). Функция доступна для мониторов v4 и любых других SIP устройств с клавиатурой.

#### **Подсказка:**

Во время вызова возможно переключаться между потоками нажатием клавиш от 1 до 5 на ответном устройстве. Клавиша **"1"** соответствует потоку камеры вызывной панели, клавиши от **"2"** до **"5"** - дополнительно добавленным потокам (передача осуществляется посредством DTMF RFC2833).

**URL:** Адрес RTSP-потока, отображаемого при вызове его с клавиатуры.

![](_page_28_Picture_10.jpeg)

## <span id="page-28-2"></span><span id="page-28-1"></span>3.9 Безопасность

### 3.9.1 Управление паролями

<sup>6</sup> http://sip.bas-ip.com 7 http://sip.bas-ip.com

![](_page_29_Picture_77.jpeg)

**Старый пароль:** Поле для ввода текущего пароля администратора.

#### **Значение по умолчанию:**

Пароль администратора по умолчанию - **123456**. Максимальная длина пароля - **20** цифр, латинских букв или специальных символов.

**Новый пароль:** Поле для ввода нового пароля.

<span id="page-29-0"></span>**Подтвердить:** Поле для подтверждения нового пароля.

# 3.10 Журналы

#### В данном меню отображаются события, которые происходили на устройстве.

![](_page_29_Picture_78.jpeg)

В данном разделе можно произвести фильтрацию данных по дате и времени.

![](_page_30_Picture_113.jpeg)

![](_page_30_Figure_2.jpeg)

# <span id="page-30-0"></span>3.11 Система

- [Настройки](#page-30-1)(see page 31)
- Экспорт/[импорт данных](#page-31-0)(see page 32)
- [Очистка данных](#page-32-0) (see page 33)
- [Язык устройства](#page-33-0)(see page 34)
- [Обновление ПО](#page-33-1)(see page 34)
- [Перезагрузка](#page-34-0)(see page 35)

<span id="page-30-1"></span>В данном меню осуществляется резервное копирование и восстановление настроек устройства, обновление ПО, смена языка и программная перезагрузка.

## 3.11.1 Настройки

![](_page_31_Picture_47.jpeg)

**Выберите файл:** Выбор файла конфигурации устройства из файловой системы ПК.

**Установить настройки по умолчанию:** Сброс всех настроек вызывной устройства к заводским установкам.

<span id="page-31-0"></span>**Сохранить все настройки:** Сохранение и экспорт конфигурационных файлов.

### 3.11.2 Экспорт/импорт данных

![](_page_32_Picture_96.jpeg)

**Импорт данных:** Выбор файла данных для импорта настроек в устройство.

При импорте данных в устройстве все данные в таблицах **"Квартиры"**, **"Переадресация"**, **"Идентификаторы"** и **"Правила доступа"** будут удалены и заменены новыми данными без возможности восстановления старых данных.

**Экспорт данных:** Экспорт данных из устройства.

При экспорте данных создается защищенный ZIP-архив, который содержит в себе данные таблиц **"Квартиры"**, **"Идентификаторы"**, **"Правила доступа"**, **"Переадресация"**.

## <span id="page-32-0"></span>3.11.3 Очистка данных

![](_page_32_Picture_97.jpeg)

В данном разделе можно выбрать тип данных, который необходимо полностью удалить из памяти вызывной панели.

<span id="page-33-0"></span>**Важно: после нажатия кнопки "Удалить" данные будут удалены безвозвратно.**

### 3.11.4 Язык устройства

<span id="page-33-1"></span>Выбор языка устройства. На выбор доступны: Русский, Английский, Украинский, Испанский, Польский.

### 3.11.5 Обновление ПО

![](_page_33_Picture_163.jpeg)

**Использовать пользовательский сервер:** Включение/выключение использования пользовательского сервера обновлений. Используется в закрытых сетях домофонии.

**Пользовательский сервер:** Поле ввода IP-адреса или домена пользовательского сервера обновлений.

**Выберите файл:** Выбор файла обновления ПО из файловой системы ПК. После выбора файла необходимо нажать на кнопку "Обновить ПО".

**Проверить обновление:** Проверка наличия обновления ПО на сервере BAS-IP либо пользовательском сервере.

**Обновить ПО:** Начать обновление ПО.

![](_page_33_Picture_12.jpeg)

Перед каждым обновлением ПО рекомендуется создавать резервную копию настроек устройства.

#### **Особенности обновления системы:**

При обновлении системы через WEB или графический интерфейс автоматически создается резервная копия всех приложений установленных на вызывной устройства, а также сохраняются все конфигурационные файлы. При каждом последующем обновлении файл резервной копии будет перезаписан.

Система создает резервную копию всех настроек устройства, пароли, пользовательские уведомления, настройки SIP, настройки замков, настройки сети, режима работы устройства. При откате обновления до предыдущей версии в случае несовместимости баз данных текущие настройки могут быть автоматически удалены и восстановлены из предыдущей резервной копии.

При откате обновлений рекомендуется сброс устройств до заводских настроек.

### <span id="page-34-0"></span>3.11.6 Перезагрузка

![](_page_34_Picture_60.jpeg)

**Перезагрузка:** Программная перезагрузка устройства.

# <span id="page-35-0"></span>4 Установка и подключение

- [Проверка комплектности продукта](#page-35-1)(see page 36)
- [Электрическое подключение](#page-35-2)(see page 36)
- [Механический монтаж](#page-37-0)(see page 38)
- [Подключение дополнительных модулей](#page-39-0)(see page 40)

# <span id="page-35-1"></span>4.1 Проверка комплектности продукта

Перед установкой вызывной панели обязательно нужно проверить ее комплектность и наличие всех компонентов.

#### В комплект вызывной панели входит:

![](_page_35_Picture_219.jpeg)

## <span id="page-35-2"></span>4.2 Электрическое подключение

- [Схема подключения электромеханического замка с использованием внешнего источника](#page-36-0)  питания для замка(see page 37)
- [Схема подключения электромагнитного замка с использованием внешнего блока питания](#page-36-1)(see page 37)

После проверки комплектности устройства можно переходить к подключению.

#### Для подключения понадобится:

• Кабель Ethernet UTP cat5 или выше, подключенный к сетевому коммутатору/маршрутизатору.

### **Рекомендации по длине кабеля**

Максимальная длина сегмента кабеля UTP CAT5 Не должна превышать 100 метров, согласно стандарта [IEEE 802.3](https://habr.com/post/208202/)<sup>8</sup>.

- Блок питания на +12 Вольт, 2 Ампера.
- Должны быть подведены провода для подключения замка и дополнительных модулей (опционально).

<sup>8</sup> https://habr.com/post/208202/

К вызывной панели можно подключить любые электромеханические либо электромагнитные замки, у которых коммутируемый ток не превышает 2 Ампера.

<span id="page-36-0"></span>Ниже представлены типовые схемы подключения всех элементов к вызывной панели:

### 4.2.1 Схема подключения электромеханического замка с использованием внешнего источника питания для замка

![](_page_36_Figure_4.jpeg)

# <span id="page-36-1"></span>4.2.2 Схема подключения электромагнитного замка с использованием внешнего блока питания

![](_page_37_Figure_1.jpeg)

# <span id="page-37-0"></span>4.3 Механический монтаж

Перед монтажом вызывной панели нужно предусмотреть отверстие или углубление в стене с размерами 94×170×44мм (для врезного монтажа) Габаритные размеры кронштейна (монтажной коробки) = 93×169×43 мм. Также необходимо предусмотреть подвод кабеля питания, доп. модулей и локальной сети.

![](_page_38_Figure_1.jpeg)

### Вызывная панель

![](_page_38_Figure_3.jpeg)

# Кронштейн

180 mm

![](_page_38_Figure_6.jpeg)

#### **Рекомендации по высоте установки:**

Устанавливать вызывную панель следует на удобной для вас высоте. Ореинтировочная высота установки 160-165 см по уровню камеры.

# <span id="page-39-0"></span>4.4 Подключение дополнительных модулей

К вызывной панели можно подключить следующие модули:

• Модуль управления двумя замками SH-42

# <span id="page-40-0"></span>5 Использование устройства

• Получение RTSP [потока с камеры вызывной панели](#page-40-1)(see page 41)

# <span id="page-40-1"></span>5.1 Получение RTSP потока с камеры вызывной панели

Для получения RTSP потока с камеры вызывной панели в систему видеонаблюдения необходимо в строке добавления камеры прописать rtsp://admin:123456@192.168.1.16:8554/ch01, где admin - это логин, 123456 - пароль для доступа на WEB-интерфейс, 192.168.1.16 - IP адрес панели, 8554 - порт доступа к камере, ch01 - номер канала.